## **ALTERAÇÃO E CADASTRO DE DEPENDÊNCIAS**

1- Clicar em: Administração, Estrutura Organizacional e Unidade Administrativa;

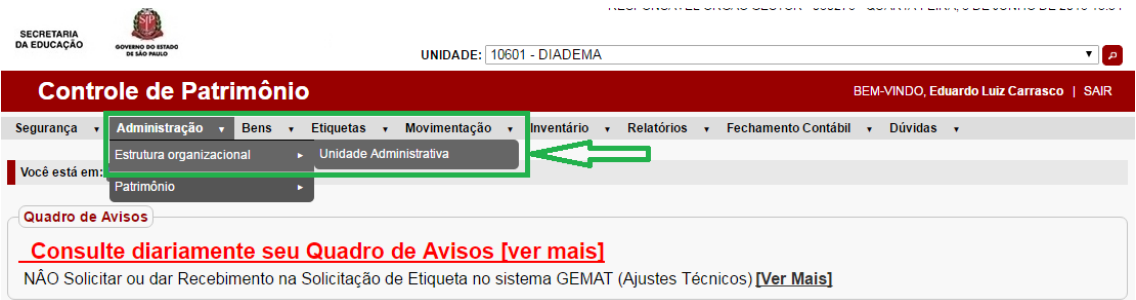

2- Clicar em: Pesquisar;

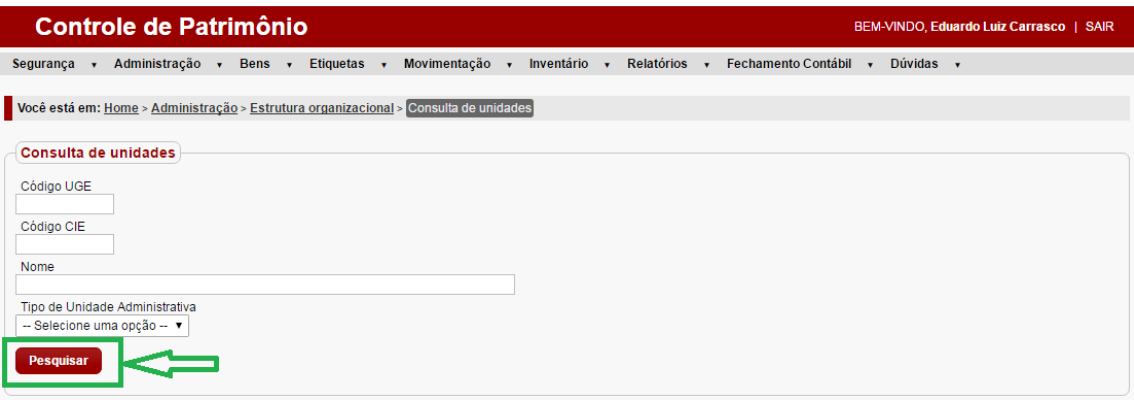

3- Clicar no Lápis :

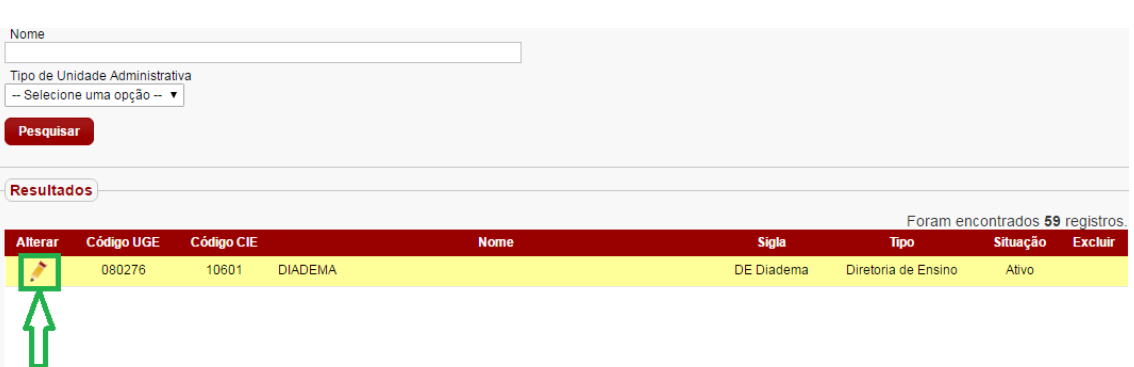

### 4- Clicar em: Localização;

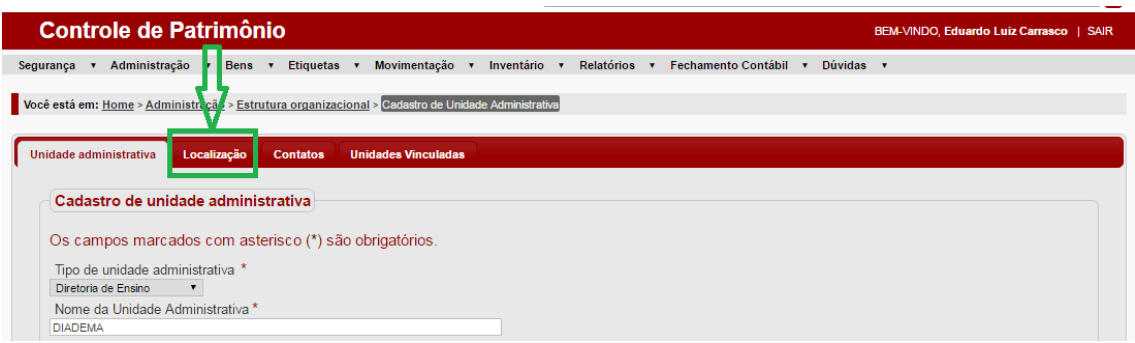

# 5- Clicar no Lápis :

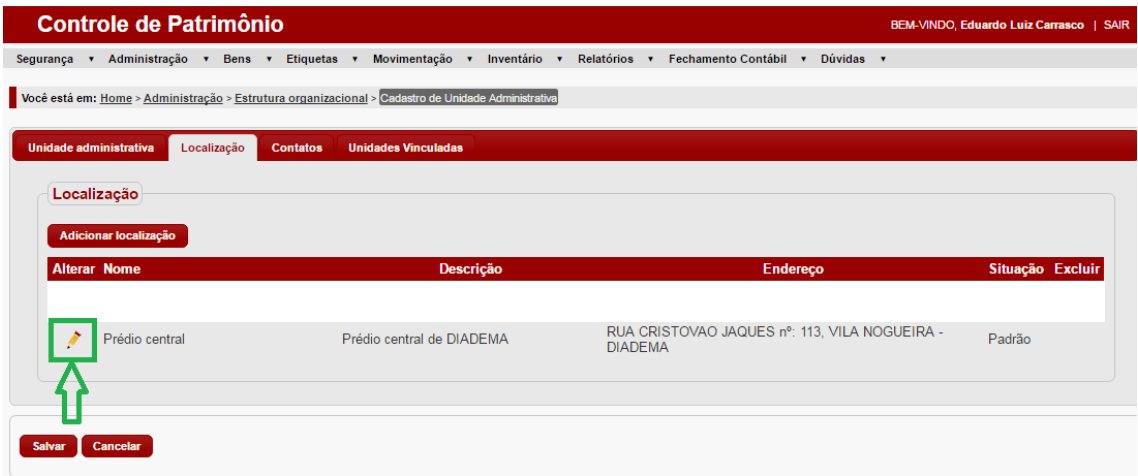

### 6- Clicar em: Dependências;

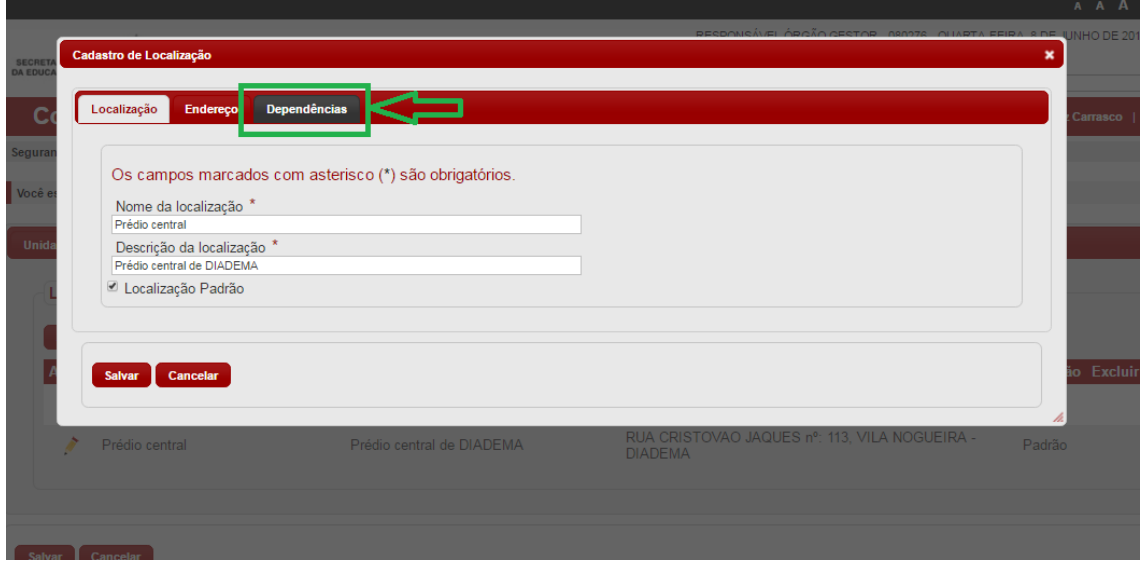

7- Clicar em: Pesquisar (caso queira alterar as informações das Dependências já cadastradas);

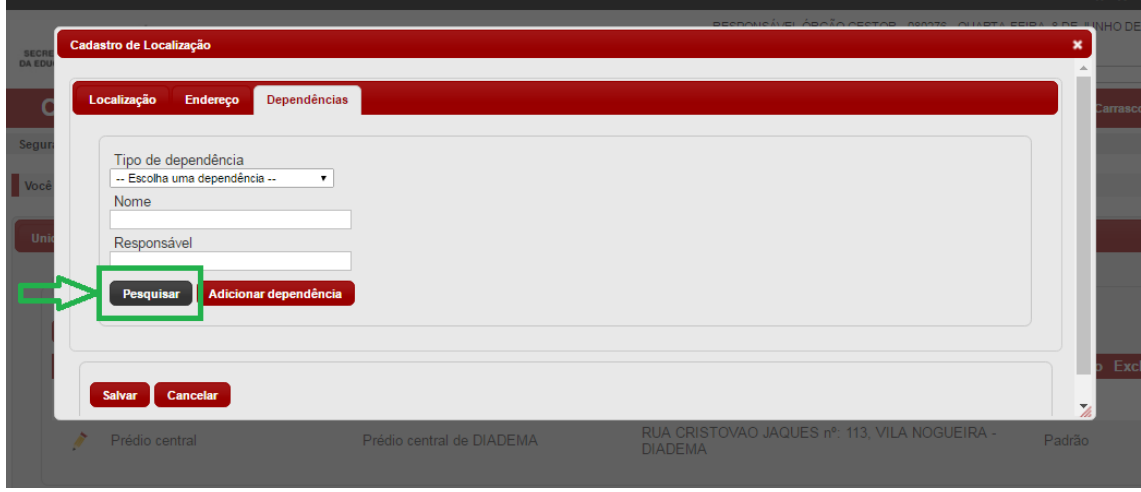

8- Clicar no Lápis referente a Dependência que será alterada;

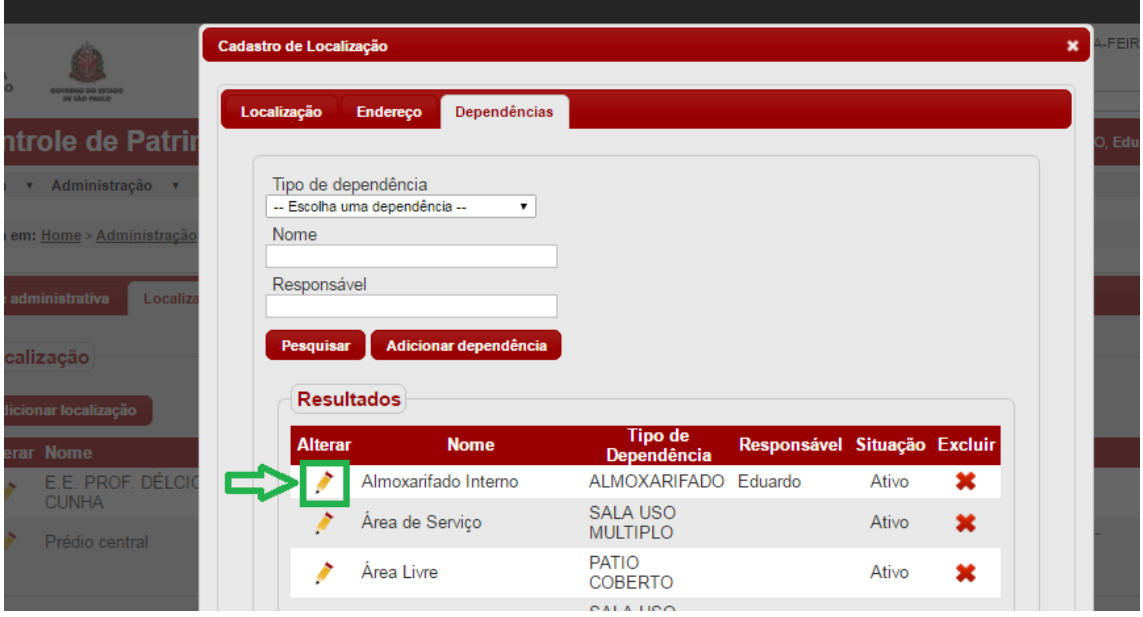

9- O campo NOME refere-se ao nome da Dependência (Campo de preenchimento obrigatório\*).

#### **ATENÇÃO:**

O campo RESPONSÁVEL refere-se ao campo de assinatura que aparecerá no Termo de Responsabilidade. Portanto, apagar qualquer nome que esteja neste campo (deixando em branco, nada aparecerá no Termo, sendo possível utilizar o carimbo do Diretor da Unidade Escolar);

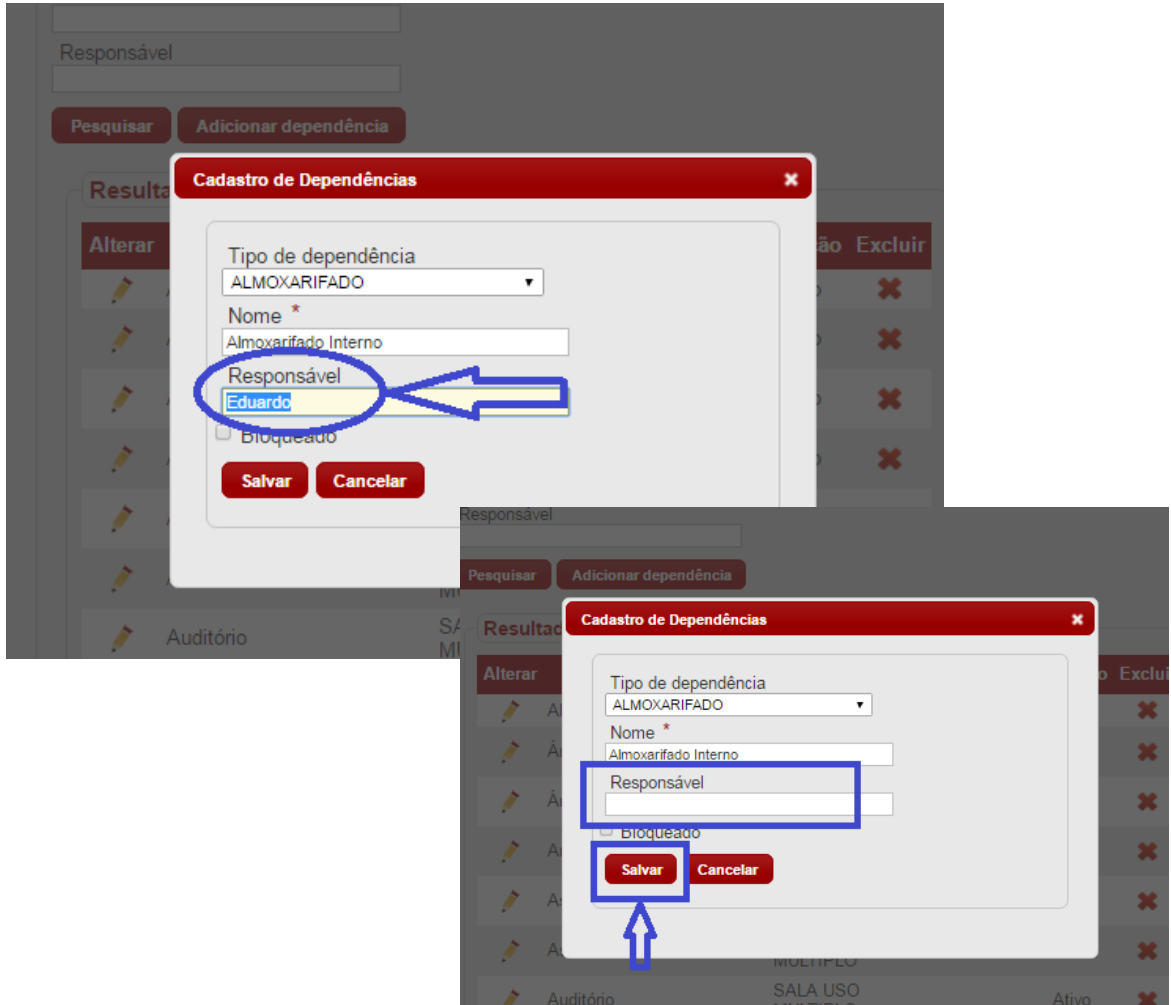

10-Caso necessite CADASTRAR uma NOVA dependência, Clicar em: Adicionar Dependência (Vide passo 7);

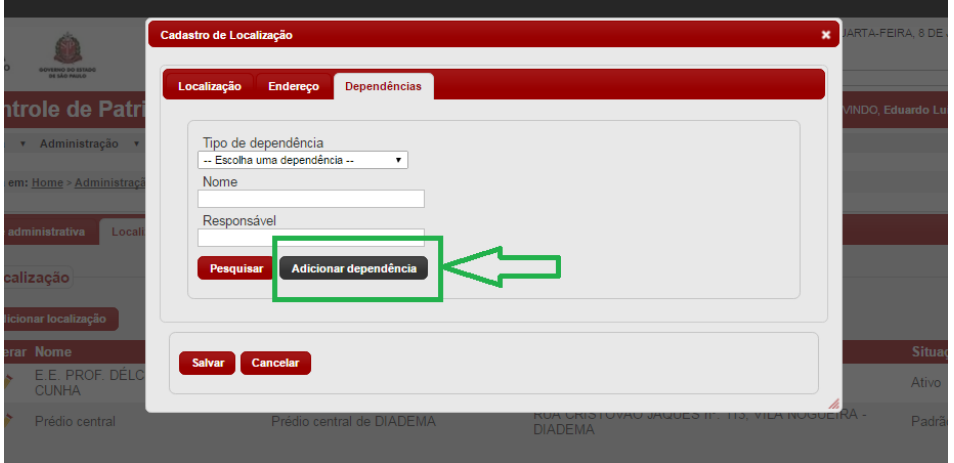

11-Selecionar Tipo de Dependência, Definir o Nome, Não Adicionar Responsável e Salvar.

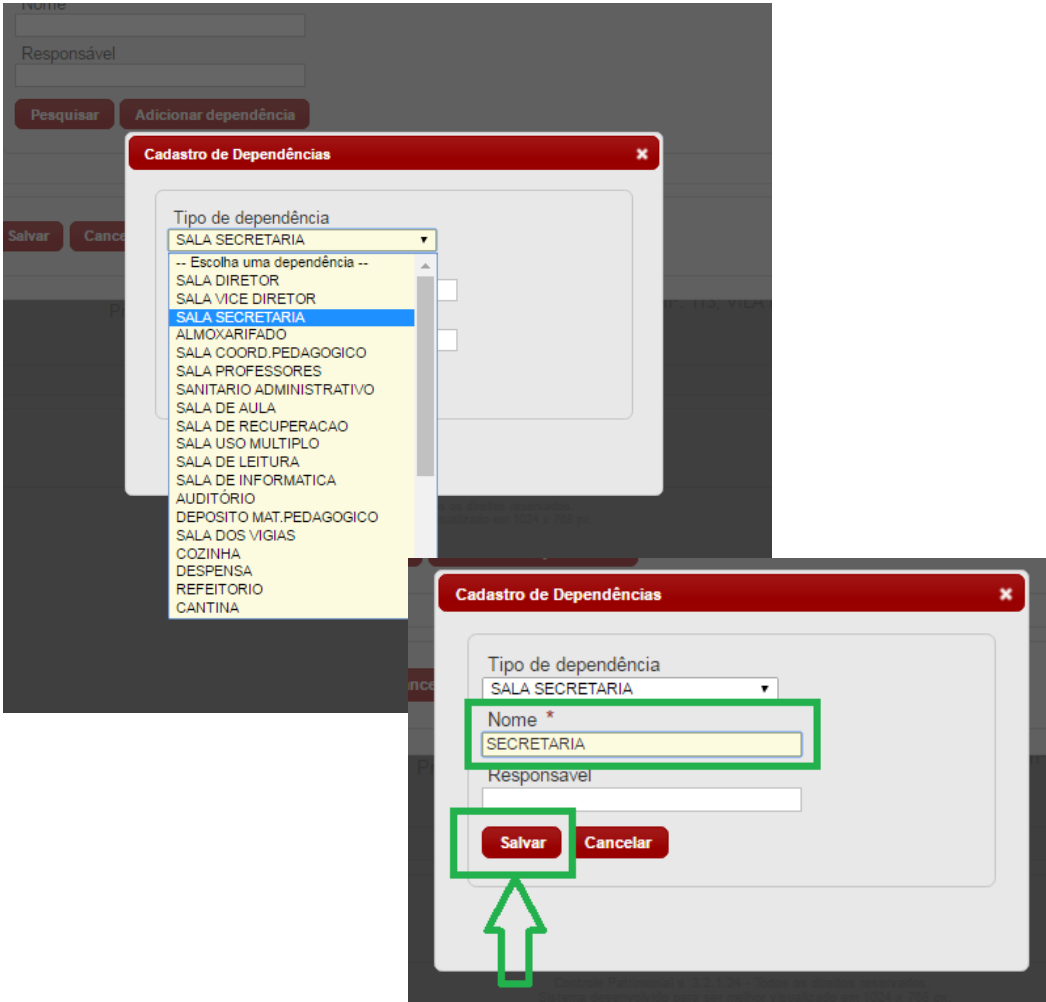